## **Instructivo Artículo 66L**

Propuestas Acto Publíco en Línea

## **- ACCESO:**

Se ingresa a través de la plataforma de Acto Público en Línea: **https://actopublico.bue.edu.ar**

Deberás ingresar con tu cuenta @bue. Para crear tu cuenta "@bue" o actualizar tu contraseña podrás hacerlo desde aquí:

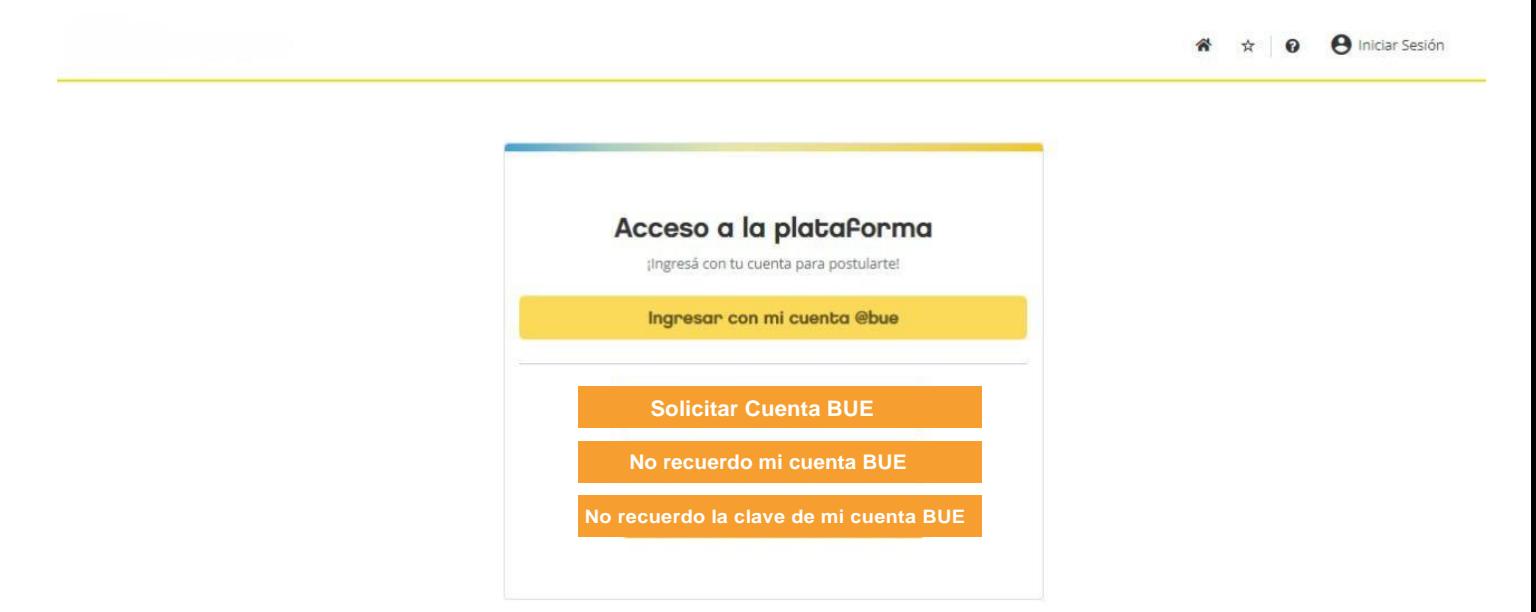

Una vez que ingresaste en la Plataforma de Acto Público en Línea encontrarás 4 ejes principales: "**Actos Públicos" - "Concursos MEDGC" – "Consultas" – "Comunicaciones".**

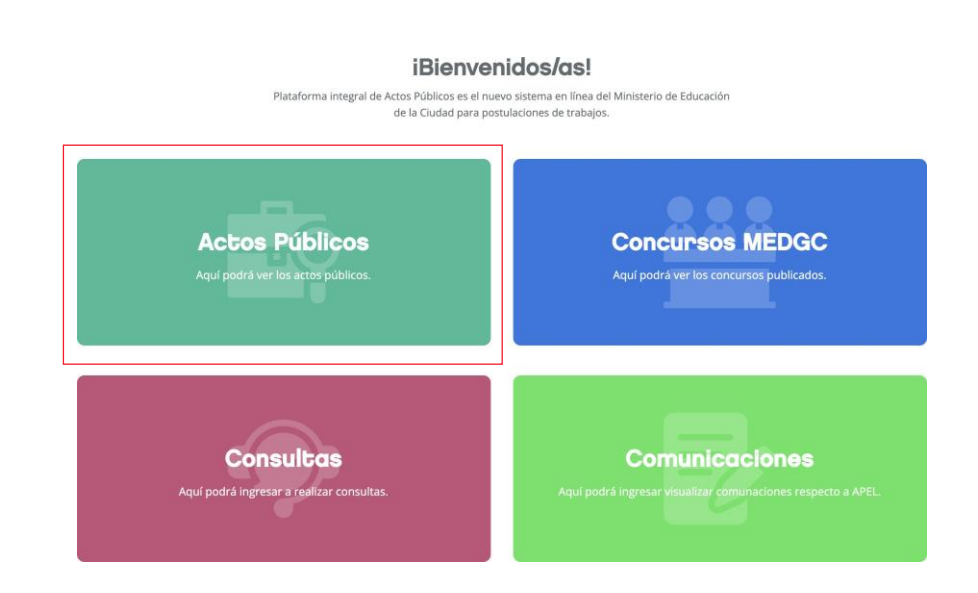

Dentro del Menú "**Actos Públicos**" encontrarás 6 opciones para participar o consultar en Actos Públicos, estas son: "Ver Publicaciones" – "Mis Participaciones" – "Mis Preferencias" – "Remanentes" – "Aperturas" –Asignaciones".

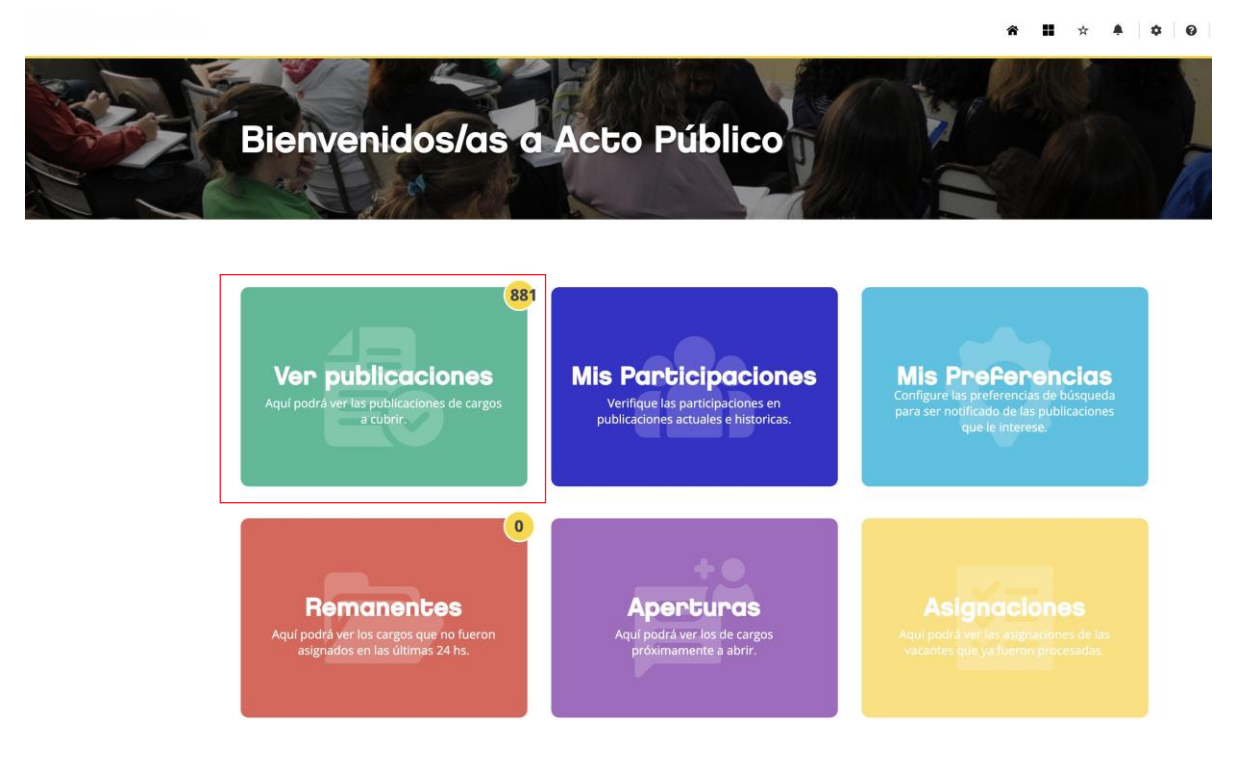

Desde aquí *podrás ver la totalidad de vacantes publicadas,* que se mostrarán en forma de "cuadros" donde a primera vista tendrás información general de la vacante como por ejemplo: "Nombre del Cargo" y datos generales. **Tene en cuenta que siempre podrás ver TODAS las vacantes publicadas.**

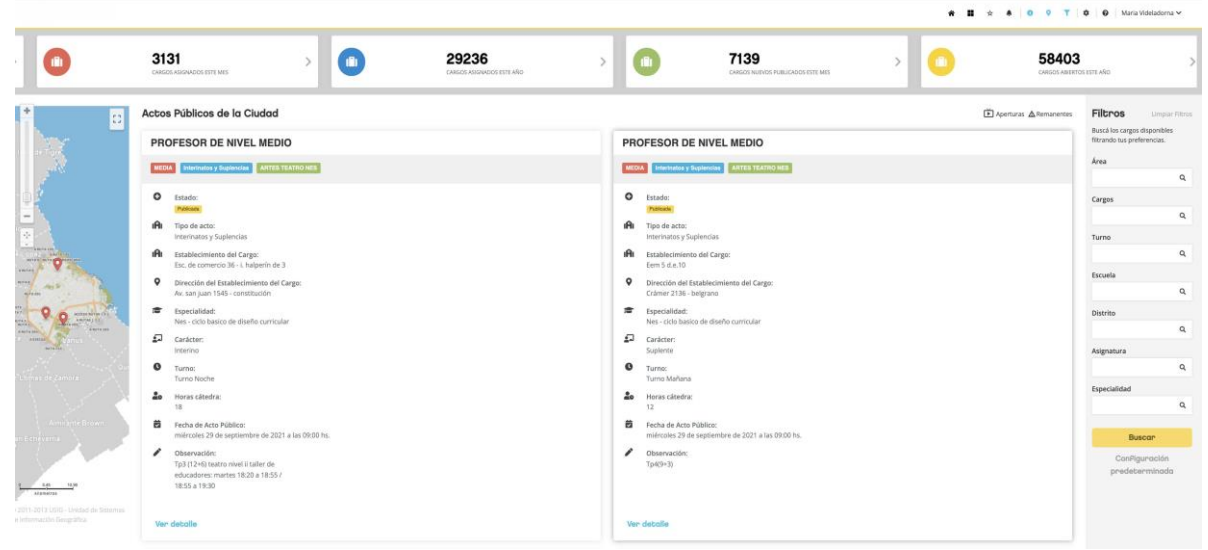

En aquellos **cargos y/o asignaturas donde te encuentras Inscripto en el Listado aparecerá el botón "POSTULARME"** en color amarillo sobre elmargen inferior izquierdo de la vacante.

En aquellos **cargos y/o asignaturas donde no hayas realizado la inscripción previamente**, **aparecerá el botón "INSCRIBIRME"** en colorado sobre el margen inferior izquierdo de la vacante.

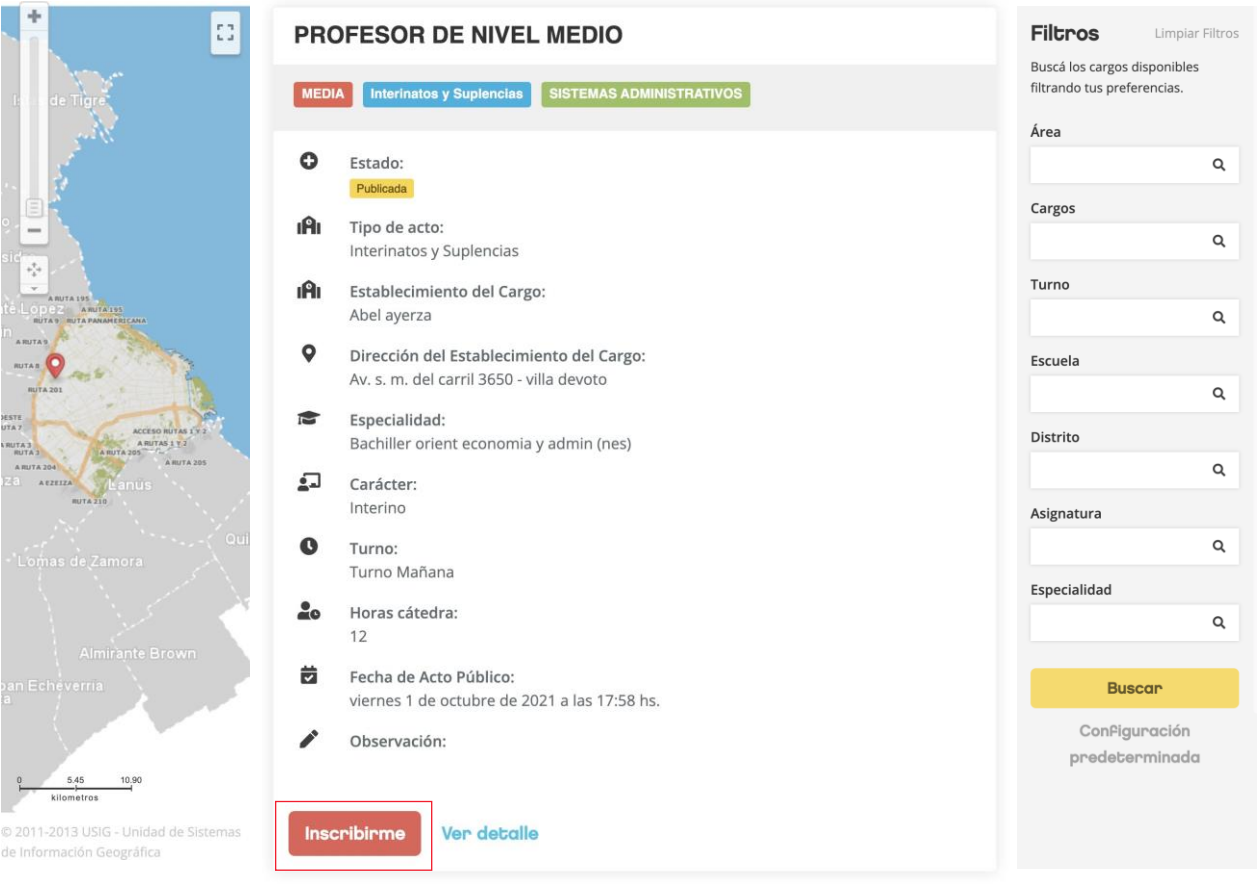

Actos Públicos de la Ciudad

Sobre el *margen derecho* **encontrarás un menú de "Filtros"**. Desde aquí podrás establecer los parámetros para las vacantes de tu interés, pudiendo seleccionar (Área, Cargo, turno, etc.)

Sobre el *margen izquierdo* **observarás un mapa con la ubicación geográfica** de las **vacantes publicadas y que son de tu interés.**

## **> INSCRIBIRME**

Al final de la ficha de cada vacante en la que *no hayas realizado la inscripción* previamente, **encontrarás dos botones: "Inscribirme" y "Ver detalle".**

## Actos Públicos de la Ciudad PROFESOR DE NIVEL MEDIO MEDIA Interinatos y Suplencias SISTEMAS ADMINISTRATIVOS **O** Estado: Publicada IAI Tipo de acto: Interinatos y Suplencias **IĤI** Establecimiento del Cargo: Abel ayerza  $\circ$ Dirección del Establecimiento del Cargo: Av. s. m. del carril 3650 - villa devoto Especialidad: Bachiller orient economia y admin (nes)  $\square$  Carácter: Interino  $\mathbf{\Omega}$ Turno: Turno Mañana  $20$ Horas cátedra: 12 茵 Fecha de Acto Público: viernes 1 de octubre de 2021 a las 17:58 hs. Observación: Inscribirme **Ver detalle**

**"Ver detalle"** te permitirá acceder a toda la información detallada de la vacante. Haciendo click en el botón colorado **"Inscribirme",** *iniciarás el proceso de postulación* a través de una propuesta de acuerdo a lo establecido en el Artículo 66 inciso l) del Estatuto del Docente.

En la *parte superior* encontrarás la siguiente pantalla donde figuran tus datos personales y deberás consignar un número de teléfono para comunicarnos con vos en caso de ser necesario.

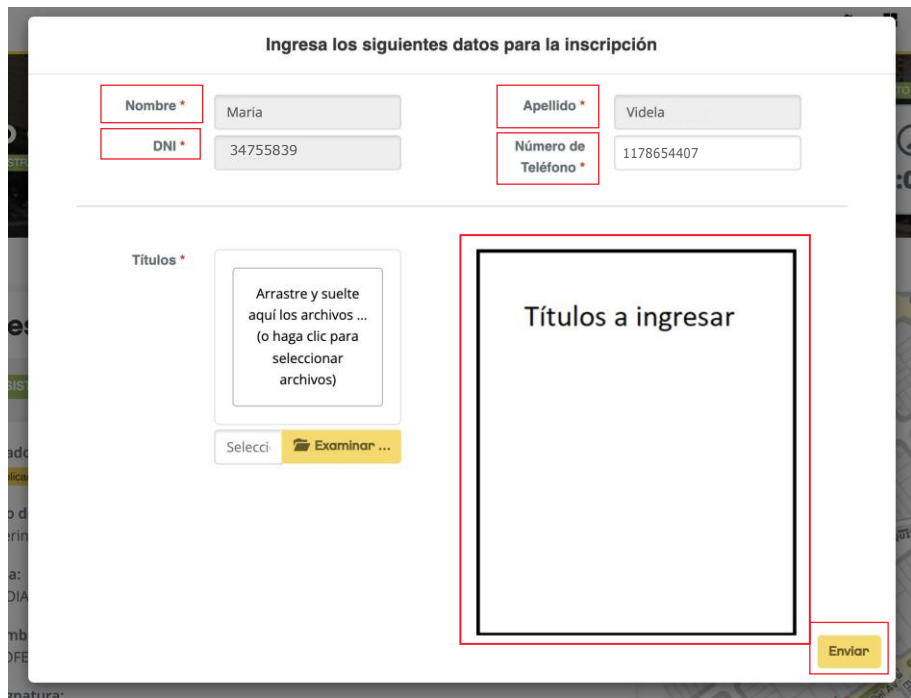

Luego, encontrarás un **campo para la carga de la documentación que te habilita a desempeñarte en el cargo y/o asignatura a la que deseas postularte.** Desde el botón **"examinar"** podrás elevar hasta 4 (cuatro) archivos en formato "pdf" o cualquier formato de imagen. Luego, deberás hacer click en el botón "**Enviar**" que se encuentra en el margen inferior derecho de la pantalla.

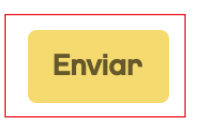

Una vez concretado el paso anterior, *accederás al menú de postulación de Acto Público en Línea para realizar tu postulación en las mismas condiciones a aquellos que ya forman parte del Listado del cargo y/o asignatura de tu interés.*

ParamásdetallessobrecómorealizarpostulacionespodrásconsultarelManualde Usuario de Acto Público en Línea en el siguiente enlace:

https:/[/www.buenosaires.gob.ar/sites/gcaba/files/manual-acto-publico.pdf](http://www.buenosaires.gob.ar/sites/gcaba/files/manual-acto-publico.pdf) y ver el video explicativo en el siguiente enlace:

https:/[/www.buenosaires.gob.ar/educacion/noticias/acto-publico-en-linea-descubri](http://www.buenosaires.gob.ar/educacion/noticias/acto-publico-en-linea-descubri-)la-nueva-modalidad

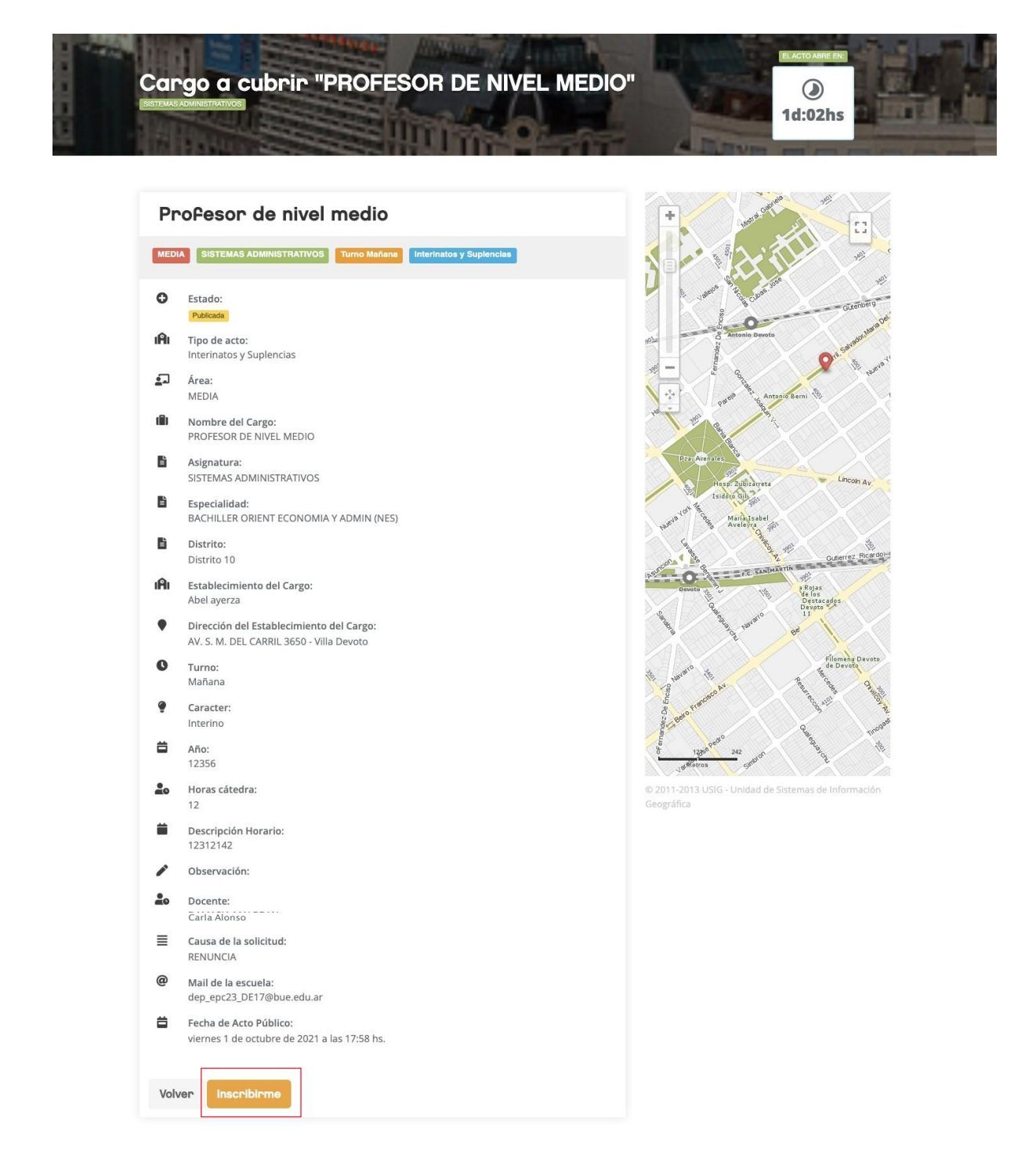

*Cuando finalices tu inscripción*, **aparecerá un cuadro de diálogo con la confirmación y aclarando que tu postulación se encuentra supeditada a la evaluación de la documentación presentada**, por parte de la respectiva Junta de Clasificación y Seguimiento de los Concursos Docentes. **Deberás confirmar tu inscripción haciendo click en el cuadrado inferior y luego seleccionando el botón "Aceptar" de color amarillo.**

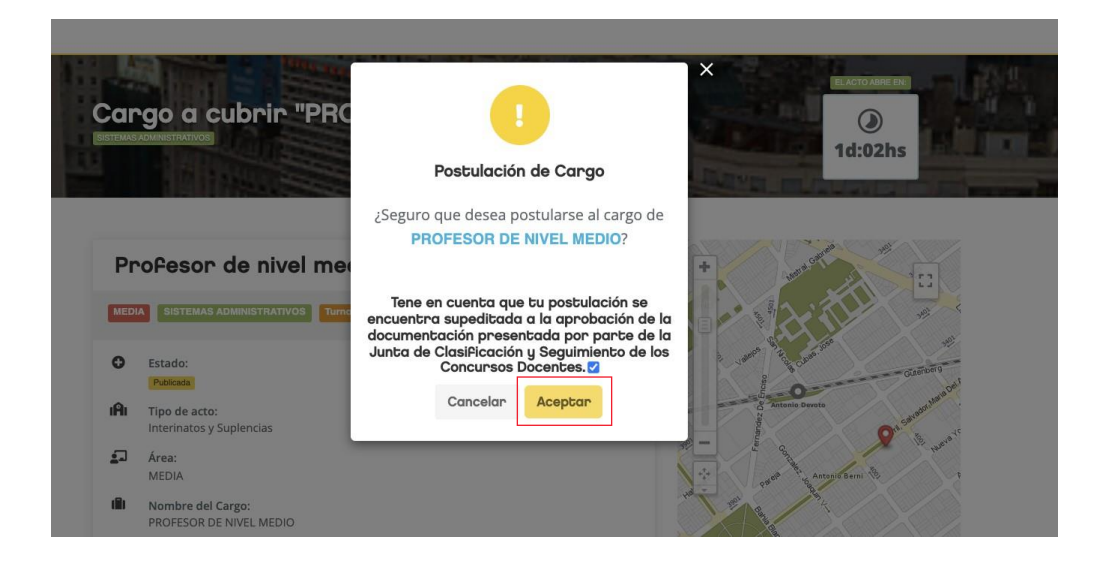

**¡FELICITACIONES!** Ya realizaste tu propuesta al cargo y/o asignatura en la que deseas desempeñarte, esto significa;

**1.** La Junta de Clasificación y Seguimiento de los Concursos Docentes procederá a evaluar tu documentación, de acuerdo a la fecha y hora de postulación.

**2.** Una vez evaluada la documentación, recibirás un correo electrónico con la aprobación o rechazo y los fundamentos de la Junta.

**3.** En caso de resultar aprobada, tu postulación quedará confirmada con un orden de mérito específico de acuerdo a la fecha y hora de postulación, es decir, una vez agotados los listados vigentes, la plataforma de Acto Público en Línea continua con el Listado de Propuestas – Artículo 66 l).

**4.** De ahora en adelante, formas parte del Listado del cargo y/o asignatura en la que se aprobó tu documentación, por lo que la próxima vez que desees postularte verás el botón "POSTULARME" en color amarillo, al igual que todos los docentes inscriptos en el listado. El mérito en este Listado se compone por los criterios de "Titulo Básico" y orden de postulación (fecha y hora). Es decir, que ante una misma calidad de Título Básico, por ejemplo "TB9", la prioridad la tendrá aquel docente que haya realizado primero la postulación.

**5.** En caso de resultar designada/o, recibirás un correo electrónico con la notificación para que puedas acceder a la Plataforma y descargar tu comprobante necesario para realizar la toma de posesión en el establecimiento educativo.

**6.** Tene en cuenta que la evaluación de la documentación por parte de la Junta de Clasificación, se lleva a cabo con el acto público abierto y continua hasta concretar la evaluación de la totalidad de las propuestas. En caso de que se produzca el cierre del periodo de postulaciones y permanezcan vacantes sin docentes designados (remanentes), la Junta de Clasificación continuará con el proceso de evaluación y resultará designado aquel docente que se haya propuesto en primer orden.

**7.** La inscripción a vacantes "Remanentes" se encontrará habilitada durante las 24 (veinticuatro) horas posteriores al cierre del periodo de postulaciones.